# 学生简易使用手册

# 编制时间: 2018年12月

# 目录

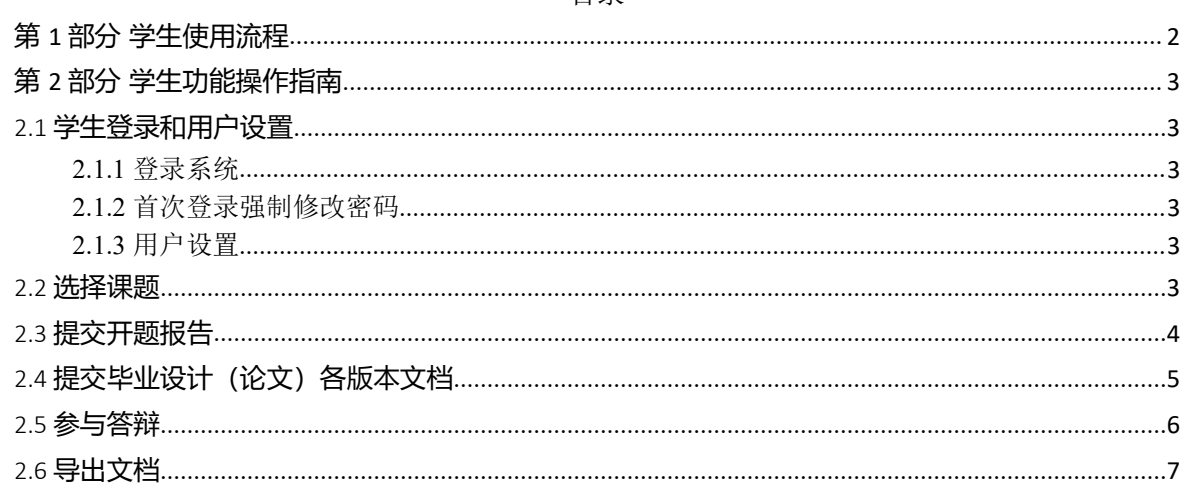

# <span id="page-1-0"></span>**第 1 部分 学生使用流程**

"学生"角色使用流程主要包括以下内容:

- →→→1 登录系统和用户设置
- →→→2 选择课题
- →→→3 提交开题报告
- →→→4 提交毕业设计(论文)各版本文档
- →→→5 参与答辩
- →→→6 导出文档

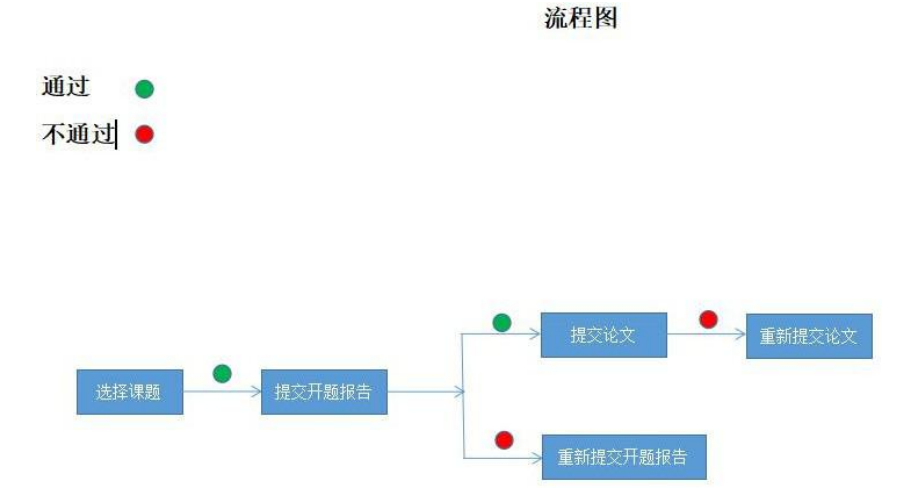

## <span id="page-2-0"></span>**第 2 部分 学生功能操作指南**

#### <span id="page-2-1"></span>2.1 **学生登录和用户设置**

#### **2.1.1** 登录系统

<span id="page-2-2"></span>**★第 1 步: 打开登录页面, 网址: xaufe.co.cnki.net** 

★第 2 步:选择登录方式(账号密码登录或者已绑定微信登录)账号及密码为学号。

★第3步: 输入账号密码或者使用微信"扫一扫"功能,登录系统(选"学生"类型)

★第 4 步:若双学位的学生,选择专业进入系统(单专业学生无须选择,直接进入系统)

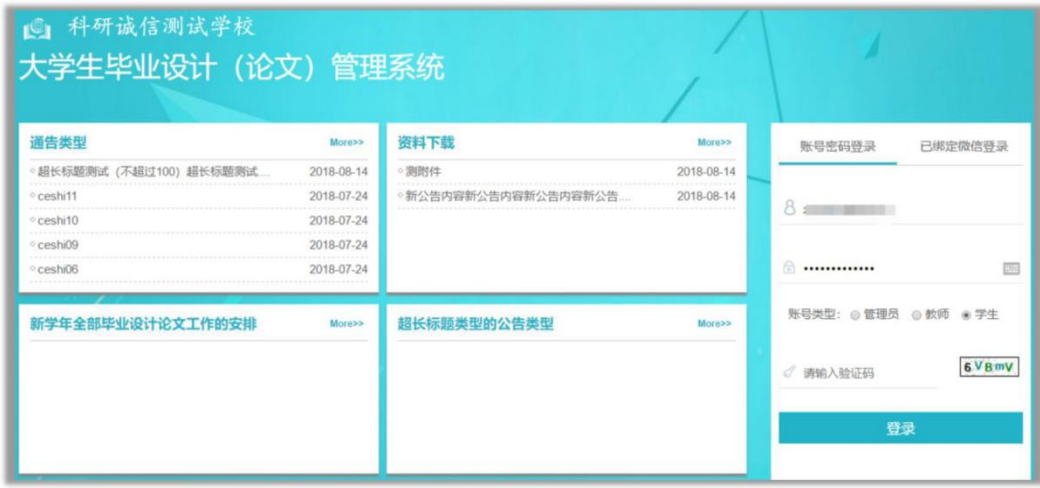

#### <span id="page-2-3"></span>**2.1.2** 首次登录强制修改密码

★第 1 步:使用初始账号密码登录成功

★第 2 步:修改密码(须与初始密码不同),成功后会自动退出系统

★第 3 步:使用新修改的密码重新登录

<span id="page-2-4"></span>\*非首次登录无须该项操作

#### **2.1.3** 用户设置

\*用户设置可以进行密码修改和进行个人信息维护

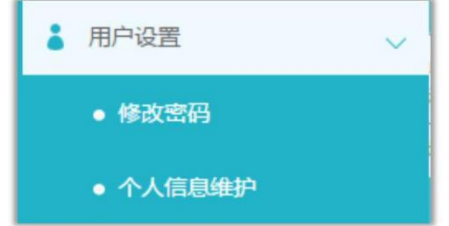

#### <span id="page-2-5"></span>2.2 **选择课题**

★第 1 步: 选择"师生双选管理-学生选题"打开页面, 或者在学生首页点击"学生选

题"打开页面

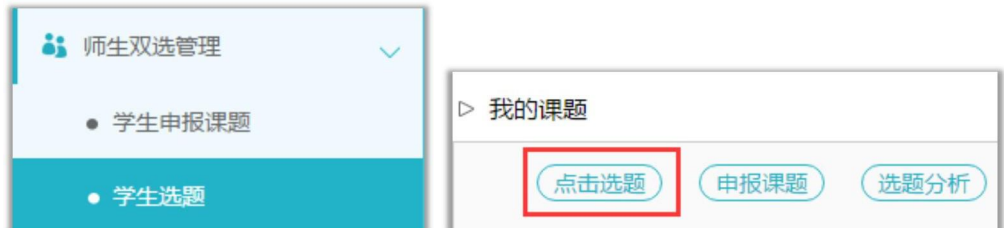

★第 2 步:查看可选课题的列表,在列表中点击"查看"可以打开查看课题详情内容, 点击"选择课题"即可选择对应的课题进入待确认的状态

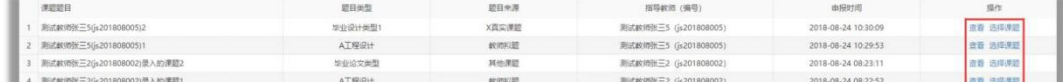

★第 3 步:学生选题成功即确认通过

\*根据学校或院系的设置,学生可选待确认课题数、每一课题可被学生选择数、达成双 选数等,均可能有所限制,师生报选题过程需要根据设置进行各项操作

### <span id="page-3-0"></span>2.3 **提交开题报告**

★第 1 步: 选择"过程文档管理-提交开题报告"打开页面, 或者在学生首页点击"开题 报告"后的"查看详情"打开页面

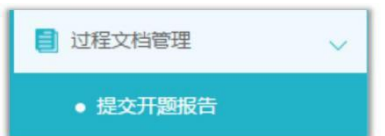

★第 2 步:输入内容提交(该部分内容支持自定义,学生所见页面内容可能会有所不同, 请注意)

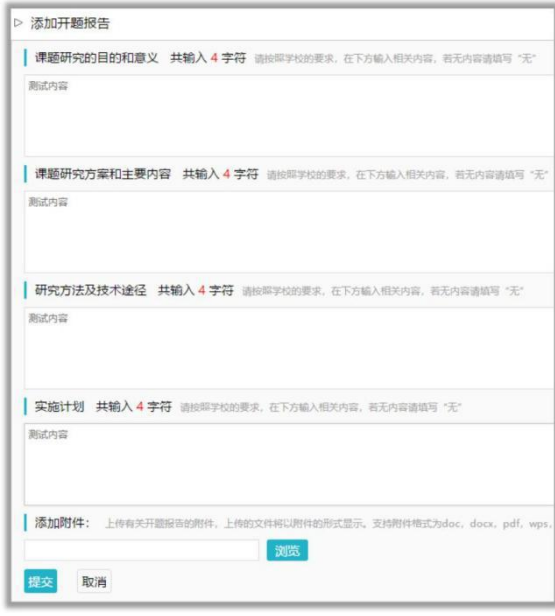

★第 3 步:等待指导教师和其他配置的各级审核,在审核前,学生可以对开题报告的内容 进行修改

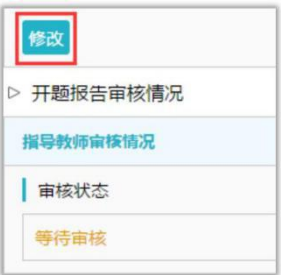

★第 4 步:根据指导教师和各级审核的情况进行后续操作

\*指导教师和各级审核结论各不相同,学生需要根据不同的审核情况进行后续操作 \*要求"返回修改"的,学生需要进行修改后再次提交,仍需要走审核流程

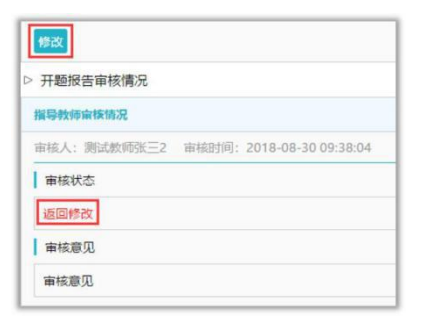

\*指导教师"审核通过"的,表示学生提交的开题报告已经通过了,若需修改,则需要 被"允许修改"再进行有关操作

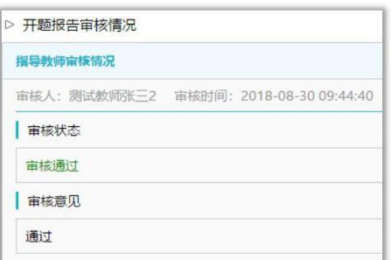

\*若是有其他角色对开题报告内容的批注内容,学生可以查看

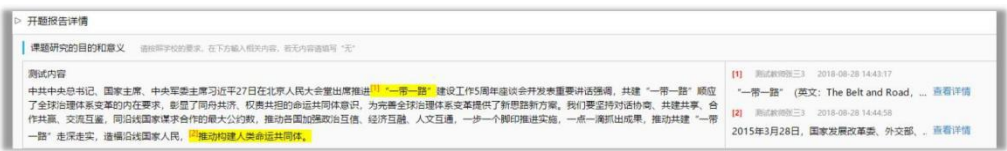

# <span id="page-4-0"></span>2.4 **提交毕业设计(论文)各版本文档**

★第1步:选择"过程文档管理-提交毕业设计(论文)"打开页面,或者在学生首页的 "提交毕业设计(论文)"栏的"查看详情"打开页面

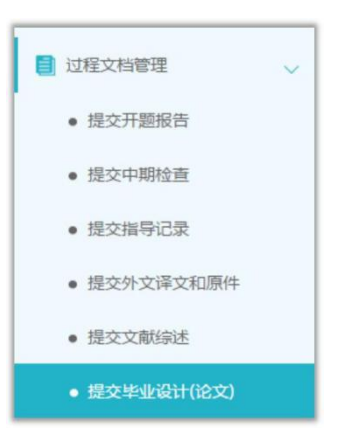

★第 2 步:输入关键词等内容,添加待上传的毕设(论文)文档,选择是否添加附件或 其他内容(比如网址链接等),进行提交(提交后审核前,学生可以进行修改)

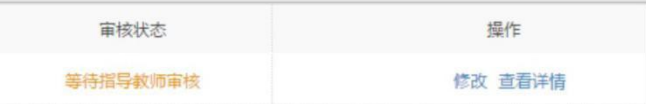

\*若有需要随同毕业设计(论文)文档一起提交的网址链接、网盘地址等信息,建议在 "其他"栏输入内容,并一并提交

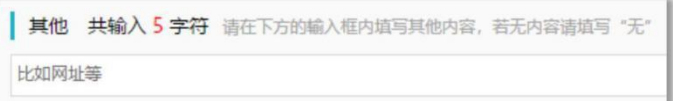

★第 3 步:根据审核、检测情况进行后续操作

\*因学生所在的学校可以设置不同模式的检测方式,学生需要根据学校的设置及当前所 处的状态,进行各项操作,包括:修改文档提交、查看检测结果、查看审核结果、提交新的 论文 等 さんしょう しょうかん しゅうしょう しんしょう しんしゅう

<span id="page-5-0"></span>\*检测后,若有对文档内容的批注,学生可以查看

### 2.5 **参与答辩**

\*当安排了学生参与答辩,则需要进行系列操作

★第 1 步: 选择"评审答辩和成绩管理-查看答辩安排"打开页面查看被安排参与的答辩 情况,或者从学生首页进入页面

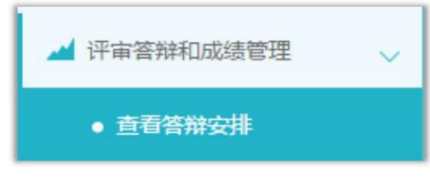

★第 2 步:线下参加答辩

★第 3 步:录入答辩记录

\*如果学校或院系的安排是学生录入答辩记录,则需要学生进行录入操作

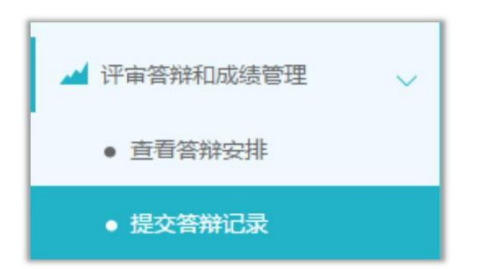

<span id="page-6-0"></span>\*若学生无须录入答辩记录,则只需要讲行"杳看"即可

### 2.6 **导出文档**

\*若配置了各类导出文档,学生可以选择导出

★第 1 步: 在学生首页, 点击"导出全部过程文档"或"导出已配置的文档"提交导出 任务

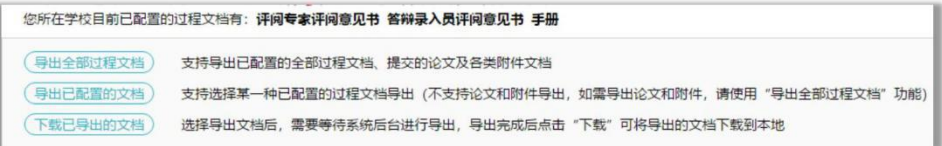

★第 2 步: 若选择"导出已配置的文档", 需要选择导出的是哪一类文档

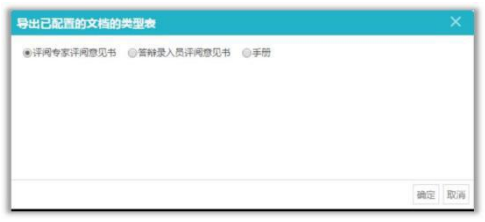

★第 3 步:选定提交后,等待后台处理

\*该过程可能需要一段时间,选择的数据越多,所需时间越长;请耐心等待后台处理

★第 4步: 后台处理完成后, 点击"下载已导出的文档", 在弹框中点击"下载"按钮, 即 可将该文件下载到本地

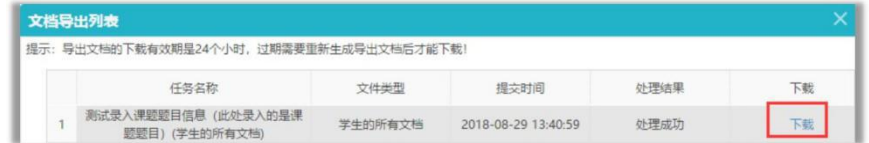

\*下载有效期为 24 个小时